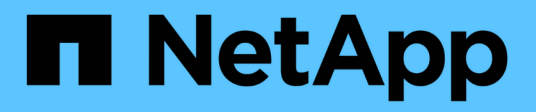

### **Tech Refresh**

SnapCenter Software 5.0

NetApp April 04, 2024

This PDF was generated from https://docs.netapp.com/ja-jp/snapcenter/techrefresh/task\_tech\_refresh\_server\_host.html on April 04, 2024. Always check docs.netapp.com for the latest.

# 目次

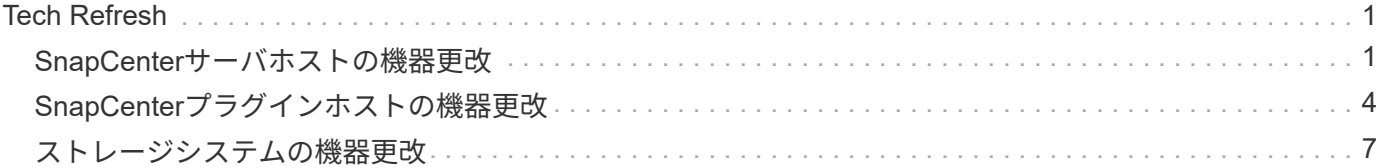

## <span id="page-2-0"></span>**Tech Refresh**

### <span id="page-2-1"></span>**SnapCenter**サーバホストの機器更改

SnapCenterサーバホストの更新が必要な場合は、同じバージョンのSnapCenterサーバ を新しいホストにインストールし、APIを実行して古いサーバからSnapCenterをバック アップし、新しいサーバにリストアできます。

手順

- 1. 新しいホストを導入し、次のタスクを実行します。
	- a. 同じバージョンのSnapCenterサーバをインストールします。
	- b. (任意)CA証明書を設定し、双方向SSLをイネーブルにします。詳細については、を参照してくださ い ["CA](https://docs.netapp.com/us-en/snapcenter/install/reference_generate_CA_certificate_CSR_file.html) [証明書を設定します](https://docs.netapp.com/us-en/snapcenter/install/reference_generate_CA_certificate_CSR_file.html)["](https://docs.netapp.com/us-en/snapcenter/install/reference_generate_CA_certificate_CSR_file.html) および ["](https://docs.netapp.com/us-en/snapcenter/install/task_configure_two_way_ssl.html)[双方向](https://docs.netapp.com/us-en/snapcenter/install/task_configure_two_way_ssl.html)[SSL](https://docs.netapp.com/us-en/snapcenter/install/task_configure_two_way_ssl.html)[の設定と有効化](https://docs.netapp.com/us-en/snapcenter/install/task_configure_two_way_ssl.html)["](https://docs.netapp.com/us-en/snapcenter/install/task_configure_two_way_ssl.html)。
	- c. (任意)多要素認証を設定します。詳細については、を参照してください ["](https://docs.netapp.com/us-en/snapcenter/install/enable_multifactor_authentication.html)[多要素認証を有効にしま](https://docs.netapp.com/us-en/snapcenter/install/enable_multifactor_authentication.html) [す](https://docs.netapp.com/us-en/snapcenter/install/enable_multifactor_authentication.html)["](https://docs.netapp.com/us-en/snapcenter/install/enable_multifactor_authentication.html)。
- 2. SnapCenter管理者ユーザとしてログインします。
- 3. 次のいずれかのAPIを使用して、古いホストにSnapCenterサーバのバックアップを作成します。 /5.0/server/backup または、\_New-SmServerBackup\_というコマンドレットを使用します。

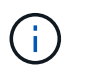

バックアップを作成する前に、スケジュールされたすべてのジョブを一時停止し、実行中 のジョブがないことを確認します。

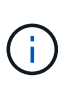

新しいドメインで実行されているSnapCenterサーバでバックアップをリストアする場合 は、バックアップを作成する前に、古いSnapCenterホストに新しいドメインユーザを追加 し、SnapCenter adminロールを割り当てる必要があります。

- 4. 古いホストから新しいホストにバックアップをコピーします。
- 5. 次のいずれかのAPIを使用して、新しいホストにSnapCenterサーバのバックアップをリストアします。 /5.0/server/restore またはコマンドレット:*Restore -SmServerBackup*。

リストアでは、デフォルトですべてのホストの新しいSnapCenterサーバURLが更新されます。更新をスキ ップする場合は、\_- SkipSMSURLInHosts\_attributeを使用し、次のいずれかのAPIを使用してを実行して サーバURLを個別に更新します。 /5.0/server/configureurl または、\_Set-SmServerConfig\_コマン ドレットを使用します。

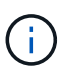

プラグインホストがサーバのホスト名を解決できない場合は、各プラグインホストにログ インし、新しいIPの\_etc/host\_entryを<New IP> SC\_Server\_Name形式で追加します。

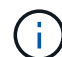

server\_etc/host\_entriesはリストアされません。古いサーバから手動でリストアできます。

新しいドメインで実行されているSnpCenterサーバにバックアップがリストアされ、古いドメインユーザ を引き続き使用する場合は、古いドメインを新しいSnapCenterサーバに登録する必要があります。

 $\left(\begin{smallmatrix} 1\\ 1\end{smallmatrix}\right)$ 

古いSnapCenterホストでweb.configファイルを手動で更新した場合、更新は新しいホスト にコピーされません。新しいホストのweb.configファイルでも、同じ変更を手動で行う必要 があります。

6. SnapCenterサーバURLの更新をスキップした場合、またはリストアプロセス中にいずれかのホストが停止 していた場合は、次のいずれかのAPIを使用してSnapCenterで管理されるすべてのホストまたは指定した ホストで新しいサーバ名を更新します。 /5.0/server/configureurl または、\_Set-SmServerConfig コマンドレットを使用します。

7. 新しいSnapCenterサーバから、すべてのホストでスケジュール済みジョブをアクティブ化します。

### **F5**クラスタ内のノードの機器更改(**Tech Refresh**)

F5クラスタ内のノードを削除して新しいノードを追加すると、機器更改 (Tech Refresh) を実行できます。更 新が必要なノードがアクティブな場合は、クラスタの別のノードをアクティブにしてからノードを削除しま す。

F5クラスタにノードを追加する方法については、を参照してください。 ["F5](https://docs.netapp.com/us-en/snapcenter/install/concept_configure_snapcenter_servers_for_high_availabiity_using_f5.html) [を使用して](https://docs.netapp.com/us-en/snapcenter/install/concept_configure_snapcenter_servers_for_high_availabiity_using_f5.html) [SnapCenter](https://docs.netapp.com/us-en/snapcenter/install/concept_configure_snapcenter_servers_for_high_availabiity_using_f5.html) [サーバ](https://docs.netapp.com/us-en/snapcenter/install/concept_configure_snapcenter_servers_for_high_availabiity_using_f5.html) [のハイアベイラビリティを構成します](https://docs.netapp.com/us-en/snapcenter/install/concept_configure_snapcenter_servers_for_high_availabiity_using_f5.html)["](https://docs.netapp.com/us-en/snapcenter/install/concept_configure_snapcenter_servers_for_high_availabiity_using_f5.html)。

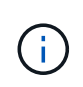

F5クラスタのURLが変更された場合は、次のいずれかのAPIを使用して、すべてのホスト でURLを更新できます。 /5.0/server/configureurl または、\_Set-SmServerConfig\_コマ ンドレットを使用します。

### 古い**SnapCenter**サーバホストの運用停止

新しいSnapCenterサーバが稼働中であり、すべてのプラグインホストが新しいSnapCenterサーバホストと通 信できることを確認したら、古いSnapCenterサーバホストを削除できます。

古い**SnapCenter**サーバホストへのロールバック

問題が発生した場合は、次のいずれかのAPIを使用してすべてのホストのSnapCenterサーバURLを更新するこ とで、古いSnapCenterサーバホストを元に戻すことができます。 /5.0/server/configureurl また は、 Set-SmServerConfig コマンドレットを使用します。

ディザスタリカバリ

スタンドアロン**SnapCenter**ホストのディザスタリカバリ

サーバのバックアップを新しいホストにリストアすることで、ディザスタリカバリを実行できます。

作業を開始する前に

古いSnapCenterサーバのバックアップがあることを確認します。

手順

- 1. 新しいホストを導入し、次のタスクを実行します。
	- a. 同じバージョンのSnapCenterサーバをインストールします。
	- b. CA証明書を設定し、双方向SSLを有効にします。詳細については、を参照してください ["CA](https://docs.netapp.com/us-en/snapcenter/install/reference_generate_CA_certificate_CSR_file.html) [証明書を](https://docs.netapp.com/us-en/snapcenter/install/reference_generate_CA_certificate_CSR_file.html) [設定します](https://docs.netapp.com/us-en/snapcenter/install/reference_generate_CA_certificate_CSR_file.html)["](https://docs.netapp.com/us-en/snapcenter/install/reference_generate_CA_certificate_CSR_file.html) および ["](https://docs.netapp.com/us-en/snapcenter/install/task_configure_two_way_ssl.html)[双方向](https://docs.netapp.com/us-en/snapcenter/install/task_configure_two_way_ssl.html)[SSL](https://docs.netapp.com/us-en/snapcenter/install/task_configure_two_way_ssl.html)[の設定と有効化](https://docs.netapp.com/us-en/snapcenter/install/task_configure_two_way_ssl.html)["](https://docs.netapp.com/us-en/snapcenter/install/task_configure_two_way_ssl.html)。
- 2. SnapCenterサーバの古いバックアップを新しいホストにコピーします。
- 3. SnapCenter管理者ユーザとしてログインします。
- 4. 次のいずれかのAPIを使用して、新しいホストにSnapCenterサーバのバックアップをリストアします。 /5.0/server/restore またはコマンドレット:*Restore -SmServerBackup*。

リストアでは、デフォルトですべてのホストの新しいSnapCenterサーバURLが更新されます。更新をスキ ップする場合は、 - SkipSMSURLInHosts 属性を使用し、次のいずれかのAPIを使用してサーバURLを個 別に更新します。 /5.0/server/configureurl または、\_Set-SmServerConfig\_コマンドレットを使用 します。

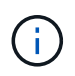

プラグインホストがサーバのホスト名を解決できない場合は、各プラグインホストにログ インし、新しいIPの\_etc/host\_entryを<New IP> SC\_Server\_Name形式で追加します。

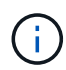

server etc/host entriesはリストアされません。古いサーバから手動でリストアできます。

5. URLの更新をスキップした場合、またはリストアプロセス中にいずれかのホストが停止していた場合は、 次のいずれかのAPIを使用してSnapCenterで管理されるすべてのホストまたは指定したホストで新しいサ ーバ名を更新します。 /5.0/server/configureurl または、\_Set-SmServerConfig\_コマンドレットを 使用します。

**SnapCenter F5**クラスタのディザスタリカバリ

ディザスタリカバリを実行するには、サーバのバックアップを新しいホストにリストアし、スタンドアロンホ ストをクラスタに変換します。

作業を開始する前に

古いSnapCenterサーバのバックアップがあることを確認します。

- 1. 新しいホストを導入し、次のタスクを実行します。
	- a. 同じバージョンのSnapCenterサーバをインストールします。
	- b. CA証明書を設定し、双方向SSLを有効にします。詳細については、を参照してください ["CA](https://docs.netapp.com/us-en/snapcenter/install/reference_generate_CA_certificate_CSR_file.html) [証明書を](https://docs.netapp.com/us-en/snapcenter/install/reference_generate_CA_certificate_CSR_file.html) [設定します](https://docs.netapp.com/us-en/snapcenter/install/reference_generate_CA_certificate_CSR_file.html)["](https://docs.netapp.com/us-en/snapcenter/install/reference_generate_CA_certificate_CSR_file.html) および ["](https://docs.netapp.com/us-en/snapcenter/install/task_configure_two_way_ssl.html)[双方向](https://docs.netapp.com/us-en/snapcenter/install/task_configure_two_way_ssl.html)[SSL](https://docs.netapp.com/us-en/snapcenter/install/task_configure_two_way_ssl.html)[の設定と有効化](https://docs.netapp.com/us-en/snapcenter/install/task_configure_two_way_ssl.html)["](https://docs.netapp.com/us-en/snapcenter/install/task_configure_two_way_ssl.html)。
- 2. SnapCenterサーバの古いバックアップを新しいホストにコピーします。
- 3. SnapCenter管理者ユーザとしてログインします。
- 4. 次のいずれかのAPIを使用して、新しいホストにSnapCenterサーバのバックアップをリストアします。 /5.0/server/restore またはコマンドレット:*Restore -SmServerBackup*。

リストアでは、デフォルトですべてのホストの新しいSnapCenterサーバURLが更新されます。更新をスキ ップする場合は、\_- SkipSMSURLInHosts 属性を使用し、次のいずれかのAPIを使用してサーバURLを個 別に更新します。 /5.0/server/configureurl または、 Set-SmServerConfig コマンドレットを使用 します。

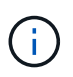

プラグインホストがサーバのホスト名を解決できない場合は、各プラグインホストにログ インし、新しいIPの\_etc/host\_entryを<New IP> SC\_Server\_Name形式で追加します。

手順

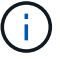

server\_etc/host\_entriesはリストアされません。古いサーバから手動でリストアできます。

- 5. URLの更新をスキップした場合、またはリストアプロセス中にいずれかのホストが停止していた場合は、 次のいずれかのAPIを使用してSnapCenterで管理されるすべてのホストまたは指定したホストで新しいサ ーバ名を更新します。 /5.0/server/configureurl または、\_Set-SmServerConfig\_コマンドレットを 使用します。
- 6. スタンドアロンホストをF5クラスタに変換します。

F5の設定方法については、を参照してください。 ["F5](https://docs.netapp.com/us-en/snapcenter/install/concept_configure_snapcenter_servers_for_high_availabiity_using_f5.html) [を使用して](https://docs.netapp.com/us-en/snapcenter/install/concept_configure_snapcenter_servers_for_high_availabiity_using_f5.html) [SnapCenter](https://docs.netapp.com/us-en/snapcenter/install/concept_configure_snapcenter_servers_for_high_availabiity_using_f5.html) [サーバのハイアベイラビリ](https://docs.netapp.com/us-en/snapcenter/install/concept_configure_snapcenter_servers_for_high_availabiity_using_f5.html) [ティを構成します](https://docs.netapp.com/us-en/snapcenter/install/concept_configure_snapcenter_servers_for_high_availabiity_using_f5.html)["](https://docs.netapp.com/us-en/snapcenter/install/concept_configure_snapcenter_servers_for_high_availabiity_using_f5.html)。

#### 関連情報

APIの詳細については、Swaggerページにアクセスする必要があります。を参照してください ["swagger API](https://docs.netapp.com/us-en/snapcenter/sc-automation/task_how%20to_access_rest_apis_using_the_swagger_api_web_page.html) [Web](https://docs.netapp.com/us-en/snapcenter/sc-automation/task_how%20to_access_rest_apis_using_the_swagger_api_web_page.html) [ページを使用して](https://docs.netapp.com/us-en/snapcenter/sc-automation/task_how%20to_access_rest_apis_using_the_swagger_api_web_page.html) [REST API](https://docs.netapp.com/us-en/snapcenter/sc-automation/task_how%20to_access_rest_apis_using_the_swagger_api_web_page.html) [にアクセスする方法](https://docs.netapp.com/us-en/snapcenter/sc-automation/task_how%20to_access_rest_apis_using_the_swagger_api_web_page.html)["](https://docs.netapp.com/us-en/snapcenter/sc-automation/task_how%20to_access_rest_apis_using_the_swagger_api_web_page.html)。

コマンドレットで使用できるパラメータとその説明については、 RUN\_Get-Help コマンド *NAME* を実行して 参照できます。または、を参照することもできます ["SnapCenter](https://library.netapp.com/ecm/ecm_download_file/ECMLP2886895) [ソフトウェアコマンドレットリファレンス](https://library.netapp.com/ecm/ecm_download_file/ECMLP2886895) [ガイド](https://library.netapp.com/ecm/ecm_download_file/ECMLP2886895)["](https://library.netapp.com/ecm/ecm_download_file/ECMLP2886895)。

### <span id="page-5-0"></span>**SnapCenter**プラグインホストの機器更改

SnapCenterプラグインホストの更新が必要な場合は、古いホストから新しいホストにリ ソースを移動する必要があります。新しいホストをSnapCenterに追加すると、すべての リソースが検出されますが、新しいリソースとして扱われます。

### このタスクについて

古いホスト名と新しいホスト名を入力として使用するAPIまたはコマンドレットを実行し、リソースを名前で 比較して、一致するリソースのオブジェクトを古いホストから新しいホストに再リンクする必要があります。 一致するリソースは保護対象としてマークされます。

• \_IsDryRun\_パラメータはデフォルトでTrueに設定されており、これにより、古いホストと新しいホストの 一致するリソースが識別されます。

一致するリソースを確認したら、\_IsDryRun\_パラメータをFalseに設定して、一致するリソースのオブジ ェクトを古いホストから新しいホストに再リンクする必要があります。

• \_AutoMigrateManualyAddedResources\_パラメータはデフォルトでTrueに設定されており、手動で追加し たリソースが古いホストから新しいホストに自動的にコピーされます。

\_AutoMigrateManuallyAddedResources\_パラメータは、OracleリソースとSAP HANAリソースにのみ適用 されます。

• 古いホストと新しいホストでインスタンス名が異なる場合は、\_SQLInstanceMapping\_パラメータを使用 する必要があります。デフォルトインスタンスの場合は、\_default\_instance\_asインスタンス名を使用し ます。

機器更改は次のSnapCenterプラグインでサポートされます。

• SnapCenter Plug-in for Microsoft SQL Server

- SQLデータベースがインスタンスレベルで保護されていて、ホストの機器更改の一環として一部のリ ソースのみが新しいホストに移動されると、既存のインスタンスレベルの保護がリソースグループ保 護に変換され、両方のホストのインスタンスがリソースグループに追加されます。
- SQLホスト(host1など)が別のホスト(host2など)のリソースのスケジューラまたは検証サーバと して使用されている場合は、host1で機器更改を実行している間、スケジュールまたは検証の詳細は移 行されず、host1で引き続き実行されます。変更が必要な場合は、対応するホストで手動で変更する必 要があります。
- SQLフェイルオーバークラスタインスタンス(FCI)セットアップを使用している場合は、FCIクラス タに新しいノードを追加し、SnapCenterでプラグインホストを更新することで、機器更改を実行でき ます。
- SQL可用性グループ(AG)のセットアップを使用している場合は、機器更改は必要ありません。新し いノードをAGに追加し、SnapCenterでホストを更新できます。
- SnapCenter Plug-in for Windows の略
- SnapCenter Plug-in for Oracle Database

Oracle Real Application Cluster (RAC) セットアップを使用している場合は、RACクラスタに新しいノー ドを追加し、SnapCenterのプラグインホストを更新することで、機器更改を実行できます。

• SAP HANA データベース向け SnapCenter プラグイン

サポートされるユースケースは次のとおりです。

- あるホストから別のホストへのリソースの移行。
- 複数のホストから1つ以上のホストへのリソースの移行。
- 1つのホストから複数のホストへのリソースの移行。

サポートされるシナリオは次のとおりです。

- 新しいホストの名前が古いホストと異なります
- 既存のホストの名前が変更されました

作業を開始する前に

このワークフローではSnapCenterリポジトリのデータが変更されるため、SnapCenterリポジトリをバックア ップすることを推奨します。データに問題が発生した場合は、バックアップを使用してSnapCenterリポジト リを古い状態に戻すことができます。

詳細については、を参照してください ["SnapCenter](https://docs.netapp.com/us-en/snapcenter/admin/concept_manage_the_snapcenter_server_repository.html#back-up-the-snapcenter-repository) [リポジトリをバックアップします](https://docs.netapp.com/us-en/snapcenter/admin/concept_manage_the_snapcenter_server_repository.html#back-up-the-snapcenter-repository)["](https://docs.netapp.com/us-en/snapcenter/admin/concept_manage_the_snapcenter_server_repository.html#back-up-the-snapcenter-repository)。

#### 手順

- 1. 新しいホストを導入し、アプリケーションをインストールします。
- 2. 古いホストのスケジュールを一時停止します。
- 3. 必要なリソースを古いホストから新しいホストに移動します。

a. 新しいホストで同じストレージから必要なデータベースを起動します。

▪ ストレージが古いホストと同じドライブまたは同じマウントパスにマッピングされていることを 確認します。ストレージが正しくマッピングされていないと、古いホストで作成されたバックア ップをリストアに使用できません。

デフォルトでは、次に使用可能なドライブが自動的に割り当てられます。

- Storage DRが有効になっている場合は、それぞれのストレージを新しいホストにマウントする必 要があります。
- b. アプリケーションのバージョンに変更がある場合は、互換性を確認してください。
- c. Oracleプラグインホストの場合のみ、OracleおよびそのグループユーザのUIDとGIDが古いホスト のUIDとGIDと同じであることを確認してください。

詳細については、以下を参照してください。

- ["](https://kb.netapp.com/mgmt/SnapCenter/How_to_perform_SQL_host_tech_refresh)[古いホストから新しいホストに](https://kb.netapp.com/mgmt/SnapCenter/How_to_perform_SQL_host_tech_refresh)[SQL](https://kb.netapp.com/mgmt/SnapCenter/How_to_perform_SQL_host_tech_refresh)[データベースを移行する方法](https://kb.netapp.com/mgmt/SnapCenter/How_to_perform_SQL_host_tech_refresh)["](https://kb.netapp.com/mgmt/SnapCenter/How_to_perform_SQL_host_tech_refresh)
- ["](https://kb.netapp.com/mgmt/SnapCenter/How_to_perform_Oracle_host_tech_refresh)[古いホストから新しいホストに](https://kb.netapp.com/mgmt/SnapCenter/How_to_perform_Oracle_host_tech_refresh)[Oracle](https://kb.netapp.com/mgmt/SnapCenter/How_to_perform_Oracle_host_tech_refresh)[データベースを移行する方法](https://kb.netapp.com/mgmt/SnapCenter/How_to_perform_Oracle_host_tech_refresh)["](https://kb.netapp.com/mgmt/SnapCenter/How_to_perform_Oracle_host_tech_refresh)
- ["](https://kb.netapp.com/mgmt/SnapCenter/How_to_perform_Hana_host_tech_refresh)[新しいホストで](https://kb.netapp.com/mgmt/SnapCenter/How_to_perform_Hana_host_tech_refresh)[SAP HANA](https://kb.netapp.com/mgmt/SnapCenter/How_to_perform_Hana_host_tech_refresh)[データベースを](https://kb.netapp.com/mgmt/SnapCenter/How_to_perform_Hana_host_tech_refresh)[起](https://kb.netapp.com/mgmt/SnapCenter/How_to_perform_Hana_host_tech_refresh)[動する方法](https://kb.netapp.com/mgmt/SnapCenter/How_to_perform_Hana_host_tech_refresh)["](https://kb.netapp.com/mgmt/SnapCenter/How_to_perform_Hana_host_tech_refresh)
- 4. 新しいホストをSnapCenterに追加します。

 $\mathbf{L}$ 

- 5. すべてのリソースが検出されたかどうかを確認します。
- 6. ホスト更新APIを実行します。 /5.0/techrefresh/host またはコマンドレット:*invoke -SmTechRefreshHost*。

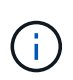

ドライランはデフォルトで有効になっており、再リンクされる一致するリソースが識別さ れます。リソースを確認するには、API「/jobs/{jobid}」またはcmdlet\_Get-SmJobSummaryReport\_を実行します。

複数のホストからリソースを移行した場合は、すべてのホストに対してAPIまたはコマンドレットを実行 する必要があります。新しいホストのドライブまたはマウントパスが古いホストと同じでない場合、次の リストア処理が失敗します。

◦ SQL In Placeリストアが失敗します。ただし、RTAL機能は利用できます。

◦ OracleデータベースとSAP HANAデータベースのリストアは失敗します。

複数のホストに移行する場合は、すべてのホストについて手順1のすべての手順を実行する必要があり ます。

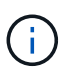

同じホストでAPIまたはコマンドレットを複数回実行できます。再リンクは、新しいリソー スが特定された場合にのみ実行されます。

7. (オプション)古いホストをSnapCenterから削除します。

#### 関連情報

APIの詳細については、Swaggerページにアクセスする必要があります。を参照してください ["swagger API](https://docs.netapp.com/us-en/snapcenter/sc-automation/task_how%20to_access_rest_apis_using_the_swagger_api_web_page.html) [Web](https://docs.netapp.com/us-en/snapcenter/sc-automation/task_how%20to_access_rest_apis_using_the_swagger_api_web_page.html) [ページを使用して](https://docs.netapp.com/us-en/snapcenter/sc-automation/task_how%20to_access_rest_apis_using_the_swagger_api_web_page.html) [REST API](https://docs.netapp.com/us-en/snapcenter/sc-automation/task_how%20to_access_rest_apis_using_the_swagger_api_web_page.html) [にアクセスする方法](https://docs.netapp.com/us-en/snapcenter/sc-automation/task_how%20to_access_rest_apis_using_the_swagger_api_web_page.html)["](https://docs.netapp.com/us-en/snapcenter/sc-automation/task_how%20to_access_rest_apis_using_the_swagger_api_web_page.html)。

コマンドレットで使用できるパラメータとその説明については、 RUN\_Get-Help コマンド *NAME* を実行して 参照できます。または、を参照することもできます ["SnapCenter](https://library.netapp.com/ecm/ecm_download_file/ECMLP2886895) [ソフトウェアコマンドレットリファレンス](https://library.netapp.com/ecm/ecm_download_file/ECMLP2886895) [ガイド](https://library.netapp.com/ecm/ecm_download_file/ECMLP2886895)["](https://library.netapp.com/ecm/ecm_download_file/ECMLP2886895)。

### <span id="page-8-0"></span>ストレージシステムの機器更改

ストレージが機器更改されると、データが新しいストレージに移行され、アプリケーシ ョンホストが新しいストレージでマウントされます。SnapCenterのバックアップワーク フローで新しいストレージが特定され、新しいストレージがSnapCenterに登録されてい る場合はSnapshotが作成されます。

ストレージの更新後に作成された新しいバックアップでは、リストア、マウント、およびクローニングを実行 できます。ただし、バックアップには古いストレージの詳細が含まれているため、ストレージの更新前に作成 されたバックアップに対してこれらの処理を実行すると失敗します。ストレージ機器更改のAPIまたはコマン ドレットを実行して、SnapCenterの古いバックアップを新しいストレージの詳細で更新する必要がありま す。

機器更改は次のSnapCenterプラグインでサポートされます。

- SnapCenter Plug-in for Microsoft SQL Server
- SnapCenter Plug-in for Windows の略
- SnapCenter Plug-in for Oracle Database
- SAP HANA データベース向け SnapCenter プラグイン
- SnapCenter Plug-in for Microsoft Exchange Server の略

サポートされるユースケースは次のとおりです。

• プライマリストレージの更新

ストレージ機器更改(Tech Refresh)では、プライマリストレージを新しいストレージに置き換えること ができます。既存のセカンダリストレージをプライマリストレージに変換することはできません。

• セカンダリストレージの更新

サポートされるその他のシナリオは次のとおりです。

- SVM名の変更
- ボリューム名の変更

プライマリストレージのバックアップを更新する

ストレージの機器更改が完了したら、storage tech refresh APIまたはコマンドレットを実行し て、SnapCenter内の古いバックアップを新しいストレージの詳細で更新する必要があります。

作業を開始する前に

このワークフローではSnapCenterリポジトリのデータが変更されるため、SnapCenterリポジトリをバックア ップすることを推奨します。データに問題が発生した場合は、バックアップを使用してSnapCenterリポジト リを古い状態に戻すことができます。

詳細については、を参照してください ["SnapCenter](https://docs.netapp.com/us-en/snapcenter/admin/concept_manage_the_snapcenter_server_repository.html#back-up-the-snapcenter-repository) [リポジトリをバックアップします](https://docs.netapp.com/us-en/snapcenter/admin/concept_manage_the_snapcenter_server_repository.html#back-up-the-snapcenter-repository)["](https://docs.netapp.com/us-en/snapcenter/admin/concept_manage_the_snapcenter_server_repository.html#back-up-the-snapcenter-repository)。

手順

1. 古いストレージから新しいストレージにデータを移行します。

移行方法については、以下を参照してください。

◦ ["](https://kb.netapp.com/mgmt/SnapCenter/How_to_perform_Storage_tech_refresh)[新しいストレージにデータを移行する方法](https://kb.netapp.com/mgmt/SnapCenter/How_to_perform_Storage_tech_refresh)["](https://kb.netapp.com/mgmt/SnapCenter/How_to_perform_Storage_tech_refresh)

◦ ["](https://kb.netapp.com/onprem/ontap/dp/SnapMirror/How_can_I_copy_a_volume_and_preserve_all_of_the_Snapshot_copies)[ボ](https://kb.netapp.com/onprem/ontap/dp/SnapMirror/How_can_I_copy_a_volume_and_preserve_all_of_the_Snapshot_copies)[リュー](https://kb.netapp.com/onprem/ontap/dp/SnapMirror/How_can_I_copy_a_volume_and_preserve_all_of_the_Snapshot_copies)[ム](https://kb.netapp.com/onprem/ontap/dp/SnapMirror/How_can_I_copy_a_volume_and_preserve_all_of_the_Snapshot_copies)[をコピーし、すべての](https://kb.netapp.com/onprem/ontap/dp/SnapMirror/How_can_I_copy_a_volume_and_preserve_all_of_the_Snapshot_copies)[Snapshot](https://kb.netapp.com/onprem/ontap/dp/SnapMirror/How_can_I_copy_a_volume_and_preserve_all_of_the_Snapshot_copies)[コピーを保](https://kb.netapp.com/onprem/ontap/dp/SnapMirror/How_can_I_copy_a_volume_and_preserve_all_of_the_Snapshot_copies)[持](https://kb.netapp.com/onprem/ontap/dp/SnapMirror/How_can_I_copy_a_volume_and_preserve_all_of_the_Snapshot_copies)[するにはどうすれ](https://kb.netapp.com/onprem/ontap/dp/SnapMirror/How_can_I_copy_a_volume_and_preserve_all_of_the_Snapshot_copies)[ば](https://kb.netapp.com/onprem/ontap/dp/SnapMirror/How_can_I_copy_a_volume_and_preserve_all_of_the_Snapshot_copies)[よいですか。](https://kb.netapp.com/onprem/ontap/dp/SnapMirror/How_can_I_copy_a_volume_and_preserve_all_of_the_Snapshot_copies)["](https://kb.netapp.com/onprem/ontap/dp/SnapMirror/How_can_I_copy_a_volume_and_preserve_all_of_the_Snapshot_copies)

- 2. ホストをメンテナンスモードにします。
- 3. 新しいストレージをそれぞれのホストでマウントし、データベースを起動します。

新しいストレージは、以前と同じ方法でホストに接続する必要があります。たとえば、SANとして接続さ れている場合は、SANとして接続する必要があります。

新しいストレージは、古いストレージと同じドライブまたはパスにマウントする必要があります。

- 4. すべてのリソースが稼働していることを確認します。
- 5. SnapCenterで新しいストレージを追加します。

SnapCenterのクラスタ間でSVM名が一意であることを確認します。新しいストレージで同じSVM名を使 用していて、ストレージの更新を実行する前にSVMのすべてのボリュームをマイグレートできる場合は、 その後、古いクラスタのSVMを削除してSnapCenterで古いクラスタを再検出し、SVMをキャッシュから 削除することを推奨します。

- 6. ホストを本番モードにします。
- 7. SnapCenterで、ストレージが移行されるリソースのバックアップを作成します。SnapCenterで最新のス トレージフットプリントを特定するには、新しいバックアップが必要です。このバックアップは、既存の 古いバックアップのメタデータを更新するために使用されます。

ホストに新しいLUNを接続すると、新しいシリアル番号が割り当てられます。Windowsフ ァイルシステムの検出中、SnapCenterはすべての一意のシリアル番号を新しいリソースと して扱います。ストレージ機器更改時に、新しいストレージのLUNが同じドライブレター またはパスでホストに接続されている場合、 SnapCenterでWindowsファイルシステムを検 出すると、同じドライブレターまたはパスでマウントされていても、既存のリソースが削 除済みとしてマークされ、新しいLUNが新しいリソースとして表示されます。リソースが 削除済みとマークされているため、SnapCenterではストレージ機器更改の対象とはみなさ れず、古いリソースのバックアップはすべて失われます。ストレージの更新が発生する場 合は、Windowsファイルシステムリソースの場合、ストレージの更新APIまたはコマンドレ ットを実行する前にリソースの検出を実行しないでください。

8. 次のいずれかのストレージ更新APIを実行します。 /5.0/techrefresh/primarystorage またはコマ ンドレット:*Invoke -SmTechRefreshPrimaryStorage*。

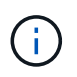

 $(i)$ 

リソースにレプリケーション有効ポリシーが設定されている場合は、ストレージ更新後の 最新のバックアップにセカンダリストレージの詳細が表示されます。

- a. SQLフェイルオーバークラスタインスタンス(FCI)セットアップを使用している場合、バックアップ はクラスタレベルで保持されます。ストレージ機器更改の場合は、クラスタ名を入力する必要があり ます。
- b. SQL可用性グループ(AG)セットアップを使用している場合、バックアップはノードレベルで保持さ れます。ストレージ機器更改では、ノード名を入力する必要があります。

c. Oracle Real Application Clusters(RAC)セットアップを使用している場合は、任意のノードでストレ ージ機器更改を実行できます。

\_IsDryRun\_属性はデフォルトでTrueに設定されています。ストレージが更新されているリソースが特 定されます。リソースと変更されたストレージの詳細を表示するには、API「5.0/jobs/{jobid}」また はcmdlet Get-SmJobSummaryReport を実行します。

9. ストレージの詳細を確認したら、*IsDryRun\_attribute*を*False*に設定し、ストレージ更新*API*を実行しま す。 */5.0/techrefresh/primarystorage* またはコマンドレット:*\_Invoke -SmTechRefreshPrimaryStorage*。

古いバックアップのストレージの詳細が更新されます。

APIまたはコマンドレットは同じホストで複数回実行できます。古いバックアップのストレージの詳細は ストレージが更新された場合にのみ更新されます。

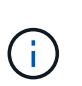

ONTAPでクローン階層を移行することはできません。移行対象のストレージにSnapCenter 内にクローンメタデータがある場合、クローニングされたリソースは独立したリソースと してマークされます。クローンメタデータのクローンは再帰的に削除されます。

10. (オプション)すべてのスナップショットを古いプライマリストレージから新しいプライマリストレージ に移動しない場合は、次のAPIを実行します。 /5.0/hosts/primarybackupsexistencecheck また は、cmdlet\_invoke-SmPrimaryBackupsExistenceCheck\_を実行します。

これにより、新しいプライマリストレージでSnapshotの存在チェックが実行され、対応するバックアップ がSnapCenterでの処理に使用できないことがマークされます。

セカンダリストレージのバックアップを更新する

ストレージの機器更改が完了したら、storage tech refresh APIまたはコマンドレットを実行し て、SnapCenter内の古いバックアップを新しいストレージの詳細で更新する必要があります。

作業を開始する前に

このワークフローではSnapCenterリポジトリのデータが変更されるため、SnapCenterリポジトリをバックア ップすることを推奨します。データに問題が発生した場合は、バックアップを使用してSnapCenterリポジト リを古い状態に戻すことができます。

詳細については、を参照してください ["SnapCenter](https://docs.netapp.com/us-en/snapcenter/admin/concept_manage_the_snapcenter_server_repository.html#back-up-the-snapcenter-repository) [リポジトリをバックアップします](https://docs.netapp.com/us-en/snapcenter/admin/concept_manage_the_snapcenter_server_repository.html#back-up-the-snapcenter-repository)["](https://docs.netapp.com/us-en/snapcenter/admin/concept_manage_the_snapcenter_server_repository.html#back-up-the-snapcenter-repository)。

手順

1. 古いストレージから新しいストレージにデータを移行します。

移行方法については、以下を参照してください。

◦ ["](https://kb.netapp.com/mgmt/SnapCenter/How_to_perform_Storage_tech_refresh)[新しいストレージにデータを移行する方法](https://kb.netapp.com/mgmt/SnapCenter/How_to_perform_Storage_tech_refresh)["](https://kb.netapp.com/mgmt/SnapCenter/How_to_perform_Storage_tech_refresh)

◦ ["](https://kb.netapp.com/onprem/ontap/dp/SnapMirror/How_can_I_copy_a_volume_and_preserve_all_of_the_Snapshot_copies)[ボ](https://kb.netapp.com/onprem/ontap/dp/SnapMirror/How_can_I_copy_a_volume_and_preserve_all_of_the_Snapshot_copies)[リュー](https://kb.netapp.com/onprem/ontap/dp/SnapMirror/How_can_I_copy_a_volume_and_preserve_all_of_the_Snapshot_copies)[ム](https://kb.netapp.com/onprem/ontap/dp/SnapMirror/How_can_I_copy_a_volume_and_preserve_all_of_the_Snapshot_copies)[をコピーし、すべての](https://kb.netapp.com/onprem/ontap/dp/SnapMirror/How_can_I_copy_a_volume_and_preserve_all_of_the_Snapshot_copies)[Snapshot](https://kb.netapp.com/onprem/ontap/dp/SnapMirror/How_can_I_copy_a_volume_and_preserve_all_of_the_Snapshot_copies)[コピーを保](https://kb.netapp.com/onprem/ontap/dp/SnapMirror/How_can_I_copy_a_volume_and_preserve_all_of_the_Snapshot_copies)[持](https://kb.netapp.com/onprem/ontap/dp/SnapMirror/How_can_I_copy_a_volume_and_preserve_all_of_the_Snapshot_copies)[するにはどうすれ](https://kb.netapp.com/onprem/ontap/dp/SnapMirror/How_can_I_copy_a_volume_and_preserve_all_of_the_Snapshot_copies)[ば](https://kb.netapp.com/onprem/ontap/dp/SnapMirror/How_can_I_copy_a_volume_and_preserve_all_of_the_Snapshot_copies)[よいですか。](https://kb.netapp.com/onprem/ontap/dp/SnapMirror/How_can_I_copy_a_volume_and_preserve_all_of_the_Snapshot_copies)["](https://kb.netapp.com/onprem/ontap/dp/SnapMirror/How_can_I_copy_a_volume_and_preserve_all_of_the_Snapshot_copies)

- 2. プライマリストレージと新しいセカンダリストレージの間にSnapMirror関係を確立し、関係が正常な状態 であることを確認します。
- 3. SnapCenterで、ストレージが移行されるリソースのバックアップを作成します。

SnapCenterで最新のストレージフットプリントを特定するには、新しいバックアップが必要です。このバ ックアップは、既存の古いバックアップのメタデータを更新するために使用されます。

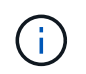

この処理が完了するまでお待ちください。完了前に次の手順に進むと、SnapCenterによっ て古いセカンダリSnapshotメタデータが完全に失われます。

4. ホスト内のすべてのリソースのバックアップが作成されたら、セカンダリストレージ更新APIを実行しま す。 /5.0/techrefresh/secondarystorage またはコマンドレット:*Invoke -SmTechRefreshSecondaryStorage*。

指定したホスト内の古いバックアップのセカンダリストレージの詳細が更新されます。

この処理をリソースレベルで実行する場合は、各リソースの\*[リフレッシュ]\*をクリックしてセカンダリス トレージのメタデータを更新します。

5. 古いバックアップが正常に更新されたら、プライマリとの古いセカンダリストレージ関係を解除できま す。

Copyright © 2024 NetApp, Inc. All Rights Reserved. Printed in the U.S.このドキュメントは著作権によって保 護されています。著作権所有者の書面による事前承諾がある場合を除き、画像媒体、電子媒体、および写真複 写、記録媒体、テープ媒体、電子検索システムへの組み込みを含む機械媒体など、いかなる形式および方法に よる複製も禁止します。

ネットアップの著作物から派生したソフトウェアは、次に示す使用許諾条項および免責条項の対象となりま す。

このソフトウェアは、ネットアップによって「現状のまま」提供されています。ネットアップは明示的な保 証、または商品性および特定目的に対する適合性の暗示的保証を含み、かつこれに限定されないいかなる暗示 的な保証も行いません。ネットアップは、代替品または代替サービスの調達、使用不能、データ損失、利益損 失、業務中断を含み、かつこれに限定されない、このソフトウェアの使用により生じたすべての直接的損害、 間接的損害、偶発的損害、特別損害、懲罰的損害、必然的損害の発生に対して、損失の発生の可能性が通知さ れていたとしても、その発生理由、根拠とする責任論、契約の有無、厳格責任、不法行為(過失またはそうで ない場合を含む)にかかわらず、一切の責任を負いません。

ネットアップは、ここに記載されているすべての製品に対する変更を随時、予告なく行う権利を保有します。 ネットアップによる明示的な書面による合意がある場合を除き、ここに記載されている製品の使用により生じ る責任および義務に対して、ネットアップは責任を負いません。この製品の使用または購入は、ネットアップ の特許権、商標権、または他の知的所有権に基づくライセンスの供与とはみなされません。

このマニュアルに記載されている製品は、1つ以上の米国特許、その他の国の特許、および出願中の特許によ って保護されている場合があります。

権利の制限について:政府による使用、複製、開示は、DFARS 252.227-7013(2014年2月)およびFAR 5252.227-19(2007年12月)のRights in Technical Data -Noncommercial Items(技術データ - 非商用品目に関 する諸権利)条項の(b)(3)項、に規定された制限が適用されます。

本書に含まれるデータは商用製品および / または商用サービス(FAR 2.101の定義に基づく)に関係し、デー タの所有権はNetApp, Inc.にあります。本契約に基づき提供されるすべてのネットアップの技術データおよび コンピュータ ソフトウェアは、商用目的であり、私費のみで開発されたものです。米国政府は本データに対 し、非独占的かつ移転およびサブライセンス不可で、全世界を対象とする取り消し不能の制限付き使用権を有 し、本データの提供の根拠となった米国政府契約に関連し、当該契約の裏付けとする場合にのみ本データを使 用できます。前述の場合を除き、NetApp, Inc.の書面による許可を事前に得ることなく、本データを使用、開 示、転載、改変するほか、上演または展示することはできません。国防総省にかかる米国政府のデータ使用権 については、DFARS 252.227-7015(b)項(2014年2月)で定められた権利のみが認められます。

#### 商標に関する情報

NetApp、NetAppのロゴ、<http://www.netapp.com/TM>に記載されているマークは、NetApp, Inc.の商標です。そ の他の会社名と製品名は、それを所有する各社の商標である場合があります。